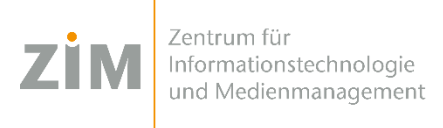

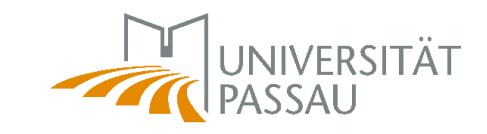

# **Handbuch zur Benutzung von Citrix Arbeitsgeräte**

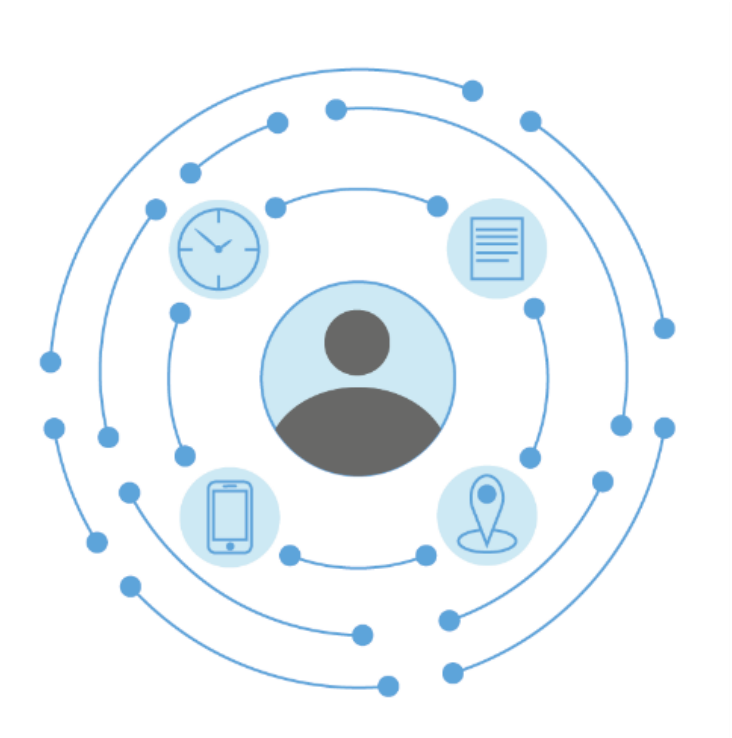

**Herausgeber: Zentrum für Informationstechnologie und Medienmanagement (ZIM)**

# **Inhaltsverzeichnis**

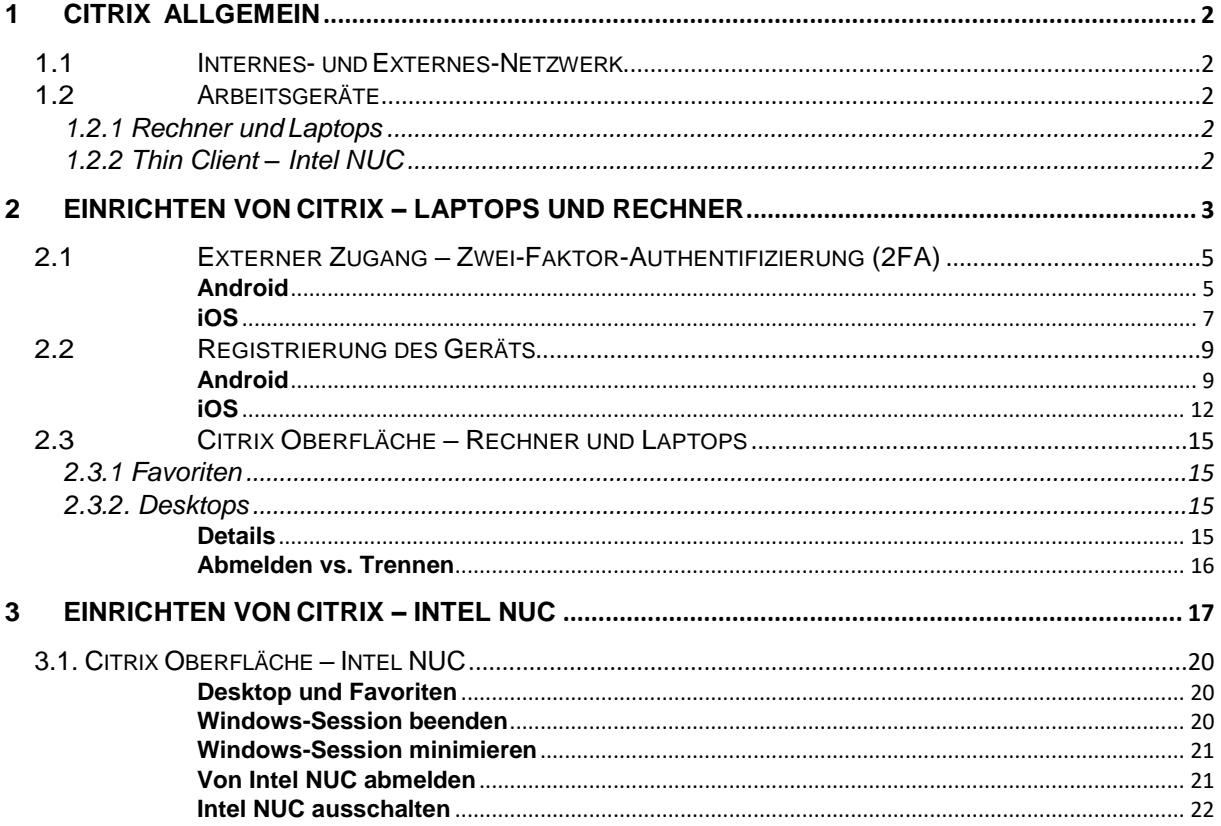

### <span id="page-2-1"></span><span id="page-2-0"></span>**1.1 Internes- und Externes-Netzwerk**

Die Verbindung zum digitalen Arbeitsplatz (Digital Workspace) kann sowohl aus dem internen Netz der Universität als auch von einem externen Netzwerk aufgebaut werden.

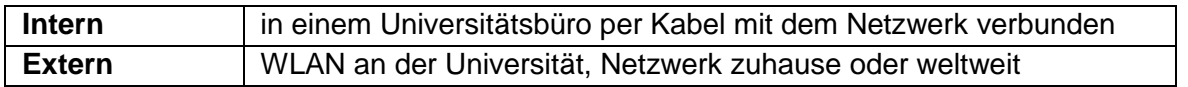

### <span id="page-2-2"></span>**1.2 Arbeitsgeräte**

In diesem Unterkapitel werden die möglichen Arbeitsgeräte vorgestellt, welche Ihnen zur Benutzung von Citrix zur Verfügung stehen.

#### <span id="page-2-3"></span>**1.2.1 Rechner und Laptops**

Auf allen vom ZIM zur Verfügung gestellten Geräten ist Citrix nutzbar.

#### <span id="page-2-4"></span>**1.2.2 Thin Client – Intel NUC**

Wenn Sie einen Rechner oder Laptop verwenden, der vom ZIM gestellt wird, können Sie direkt zur **vorgesehenen [Anleitung](#page-3-0)** springen, falls sie Intel NUC verwenden folgen Sie der **[Intel](#page-17-0)  [NUC-Anleitung](#page-17-0)**.

# <span id="page-3-0"></span>**2 Einrichten von Citrix – Laptops und Rechner**

In diesem Abschnitt wird das Einrichten von Citrix auf **Arbeitsgeräten** (zur Verfügung gestellt und verwaltet durch das ZIM).

*Hinweis: Sollten Sie ein Gerät vom ZIM erhalten haben, die Installation jedoch selbst vornehmen, folgen Sie bitte der [Installationsanleitung für Privatgeräte.](https://www.hilfe.uni-passau.de/digital-workspace/citrix/installation/) Da diese Geräte nicht vom ZIM verwaltet werden, steht Ihnen ZenWorks ebenfalls nicht zur Verfügung.*

#### **Schritt 1:**

Klicken Sie zuerst auf das Windows-Symbol links unten im Eck.

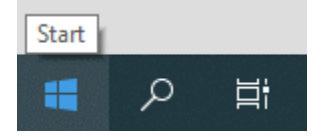

#### **Schritt 2:**

Scrollen Sie bis zum Ordner "Novell ZENworks" und wählen Sie anschließend das "ZENworks Application Window" aus.

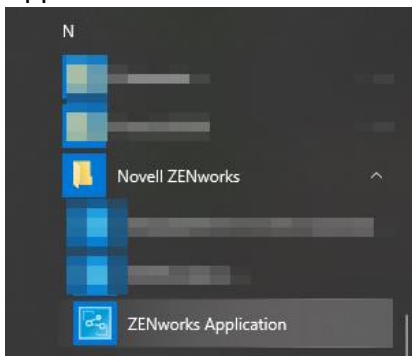

#### **Schritt 3:**

Sie können die Anwendung ZENworks durchsuchen. Mit dem Schlagwort "Citrix" finden Sie den digitalen Workspace. Mit Doppelklick auf das Icon "**Citrix Workspace"** können Sie die Installation anstoßen.

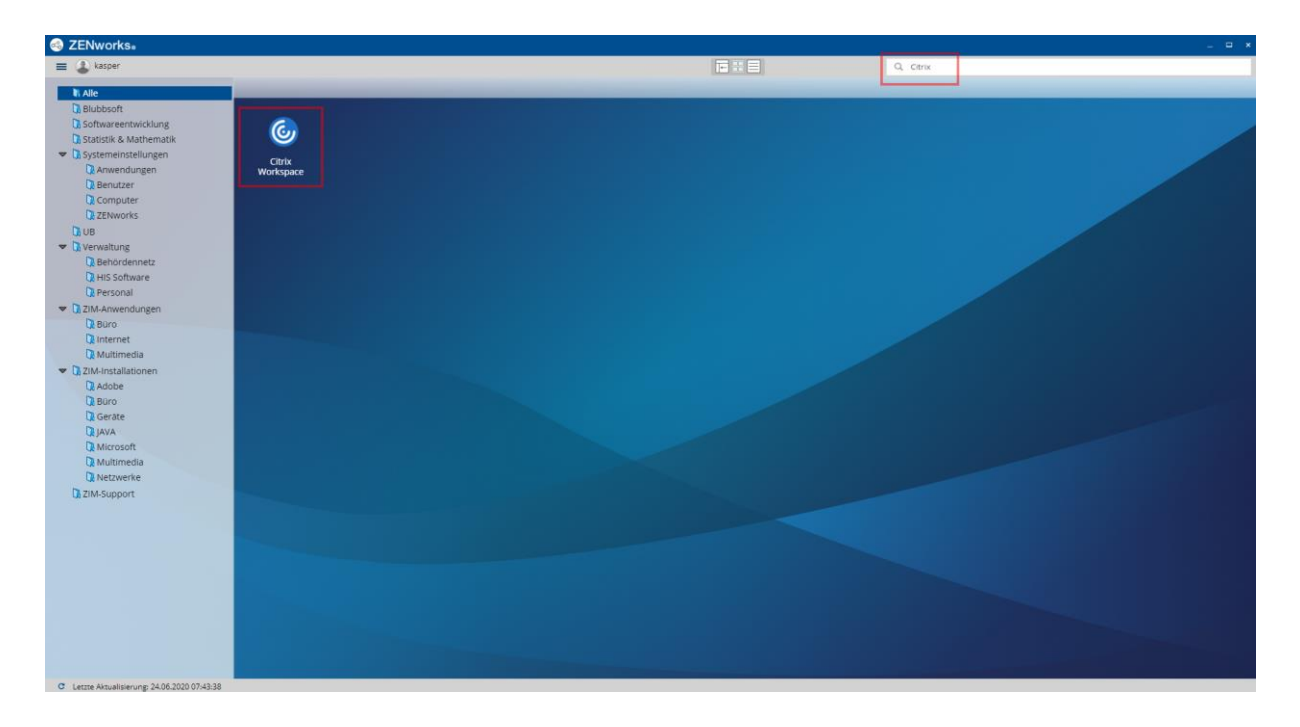

#### **Schritt 4:**

Nach einer erfolgreichen Installation des Citrix Workspace wird in der Windowsleiste am unteren Bildschirmrand ein neues Icon angelegt:

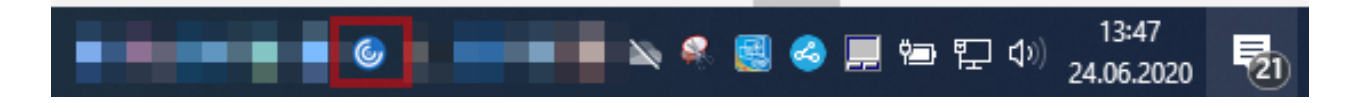

#### **Schritt 5:**

Mit einem Rechtsklick auf das Icon des Citrix Workspace öffnet sich ein Dialogfenster. Klicken Sie dort auf die Option "Öffnen".

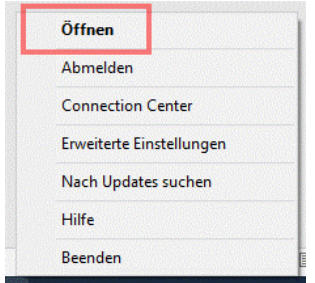

# <span id="page-5-0"></span>**2.1 Externer Zugang – Zwei-Faktor-Authentifizierung (2FA)**

Aus Sicherheitsgründen ist für Zugriffe aus externen Netzbereichen (z.B. für Homeoffice, Zugriff aus dem WLAN der Uni etc.) eine sogenannte "Zwei-Faktor-Authentifizierung" (2FA) notwendig. Um von extern auf Citrix zugreifen zu können, müssen Sie daher ein zweites Gerät (z.B. Ihr Smartphone oder Tablet mit dem Sie nicht auf die Citrix-Umgebung zugreifen) **für die 2FA einrichten** um darauf **Einmalpasswörter** generieren zu können.

In diesem Abschnitt des Kapitels wird die Einrichtung der Applikation für das Einmalpasswort der Zwei-Faktor-Authentifizierung (2FA) erklärt. Wenn Sie ein iPhone oder iPad verwenden, können Sie direkt zur **[iOS-Anleitung](#page-7-0)** springen, falls sie ein Android-Gerät verwenden folgen Sie der **[Android-Anleitung](#page-5-1)**.

## <span id="page-5-1"></span>**Android**

Hier wird das Einrichten der Applikation (App) auf einem Android-Gerät erklärt.

#### **Schritt 1:**

Bitte suchen Sie in Ihrem Google Play Store die App "Google Authenticator".

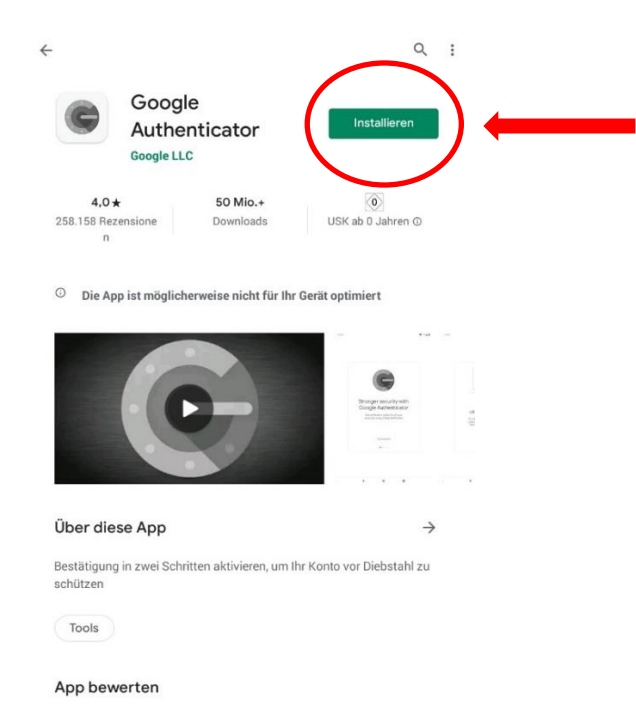

#### **Schritt 2:**

Bitte installieren Sie die App.

Nach erfolgreicher Installation der App auf einem Android-Gerät erscheint diese nun in der Übersicht aller installierten Apps auf ihrem Smartphone oder Tablet. Wenn die App nun geöffnet wird, sollte der folgende Bildschirm erscheinen:

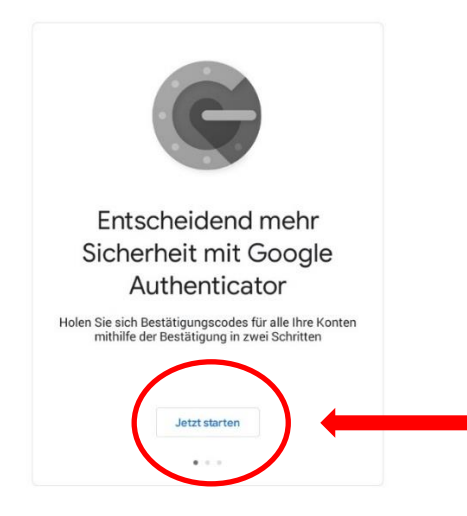

Wenn Sie danach gefragt werden, ob ein Google-Konto hinzugefügt werden soll, so können Sie diesen Schritt überspringen.

#### **Schritt 3:**

Klicken Sie auf "Start". Anschließend sehen Sie ein neues Fenster, in welchem Sie ein Konto hinzufügen können.

 $\ddot{\phantom{a}}$ 

 $\leftarrow$ 

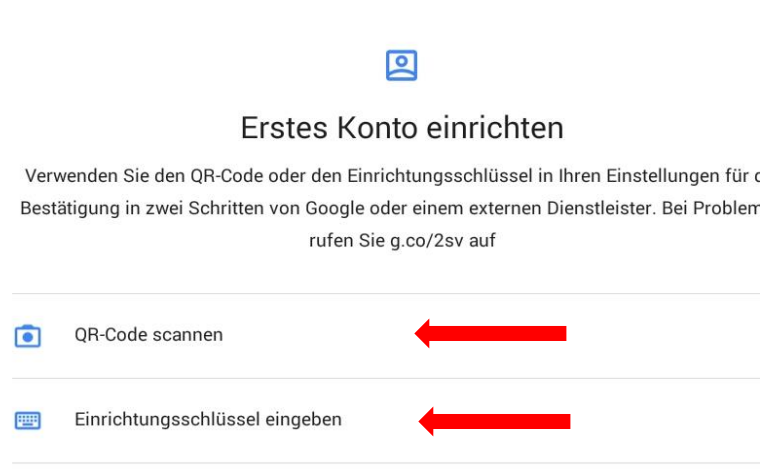

Dabei haben Sie stets die Auswahl, einen Barcode zu scannen oder alternativ einen Schlüssel einzugeben. Wählen Sie eine der beiden Optionen, um Ihr Smartphone oder Tablet zu registrieren.

Der QR-Code ist auf dem Gerät zu finden, auf dem Sie Citrix nutzen wollen. Gehen Sie dazu auf **[citrix-ext.uni-passau.de/manageotp](http://citrix-ext.uni-passau.de/manageotp)**.

*Hinweis: Wie Sie Ihr Gerät für die 2FA registrieren erfahren Sie in Punkt 2.2.1.*

#### <span id="page-7-0"></span>**Schritt 4:**

Nun ist die App auf Ihrem Android-Gerät verwendbar und kann mit Ihrer ZIM-Kennung verknüpft werden, um dort Einmalpasswörter generieren zu lassen, mit denen ein externer Zugang zu Citrix möglich ist.

# **iOS**

Hier wird das Einrichten der Applikation auf einem iOS-Gerät erklärt.

#### **Schritt 1:**

Bitte suchen Sie in Ihrem App Store die App "Google Authenticator".

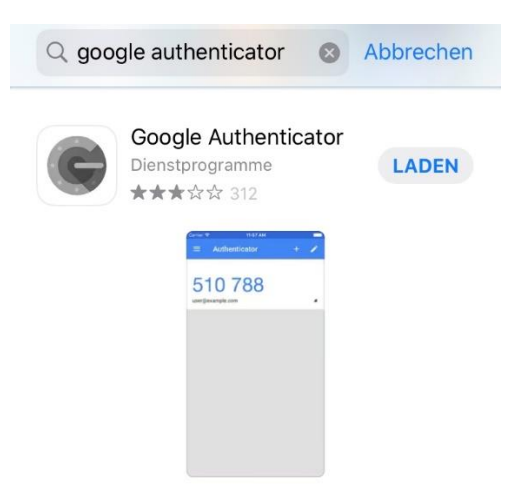

#### **Schritt 2:**

Bitte installieren Sie die App.

Nach erfolgreicher Installation der App auf einem iOS-Gerät erscheint diese nun in der Übersicht aller installierten Apps auf Ihrem Smartphone oder Tablet. Wenn die App nun geöffnet wird, sollte der folgende Bildschirm erscheinen:

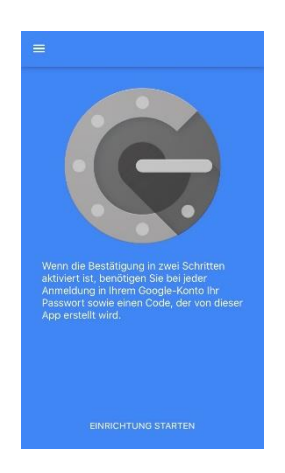

#### **Schritt 3:**

Klicken Sie auf "Einrichtung starten", anschließend sehen Sie ein neues Fenster, bei dem Sie ein Konto hinzufügen können.

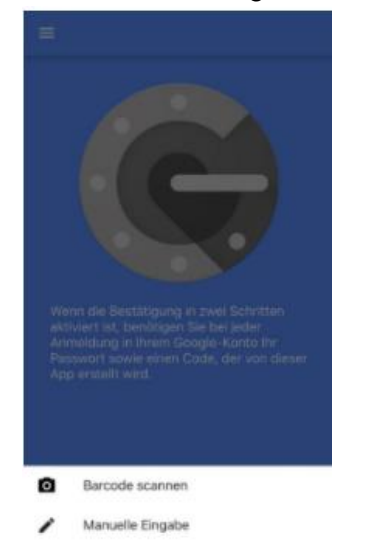

Dabei haben Sie stets die Auswahl, einen Barcode zu scannen oder alternativ einen Schlüssel manuell einzugeben. Wählen Sie eine der beiden Optionen, um Ihr Smartphone oder Tablet zu registrieren.

Der QR-Code ist auf dem Gerät zu finden auf dem Sie Citrix nutzen wollen. Gehen Sie dazu auf **[citrix-ext.uni-passau.de/manageotp](http://citrix-ext.uni-passau.de/manageotp)**.

*Hinweis: Wie Sie Ihr Gerät für die 2FA registrieren erfahren Sie in Punkt 2.2.1.*

#### **Schritt 4:**

Nun ist die Applikation auf Ihrem iOS-Gerät verwendbar und kann mit Ihrer ZIM-Kennung verknüpft werden, um dort Einmalpasswörter generieren zu lassen, mit denen man sich beim externen Zugang bei Citrix anmeldet.

### <span id="page-9-0"></span>**2.2 Registrierung des Geräts**

In diesem Abschnitt des Kapitels wird die Registrierung eines Gerätes über die 2FA erklärt. Wenn Sie ein iPhone oder iPad verwenden, können Sie direkt zur **[iOS-Anleitung](#page-12-0)** springen, falls sie ein Android-Gerät verwenden folgen Sie der **[Android-Anleitung](#page-9-1)**.

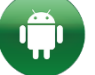

#### <span id="page-9-1"></span>**Android**

Da nun die App auf ihrem Smartphone oder Tablet installiert ist, kann das Gerät registriert werden, um valide Einmalpasswörter für den externen Zugang zu generieren.

Erfolgt die Ersteinrichtung nicht im kabelgebundenen Netz der Universität, so können Sie **exakt (!) einmal** Ihr Smartphone oder Tablet für die Zwei-Faktor-Authentifizierung (2FA) auf der Webseite<https://citrix-ext.uni-passau.de/manageotp> einrichten.

Bitte melden Sie sich auf der o.g. Website mit Ihrer ZIM-Kennung und Ihrem Passwort an:

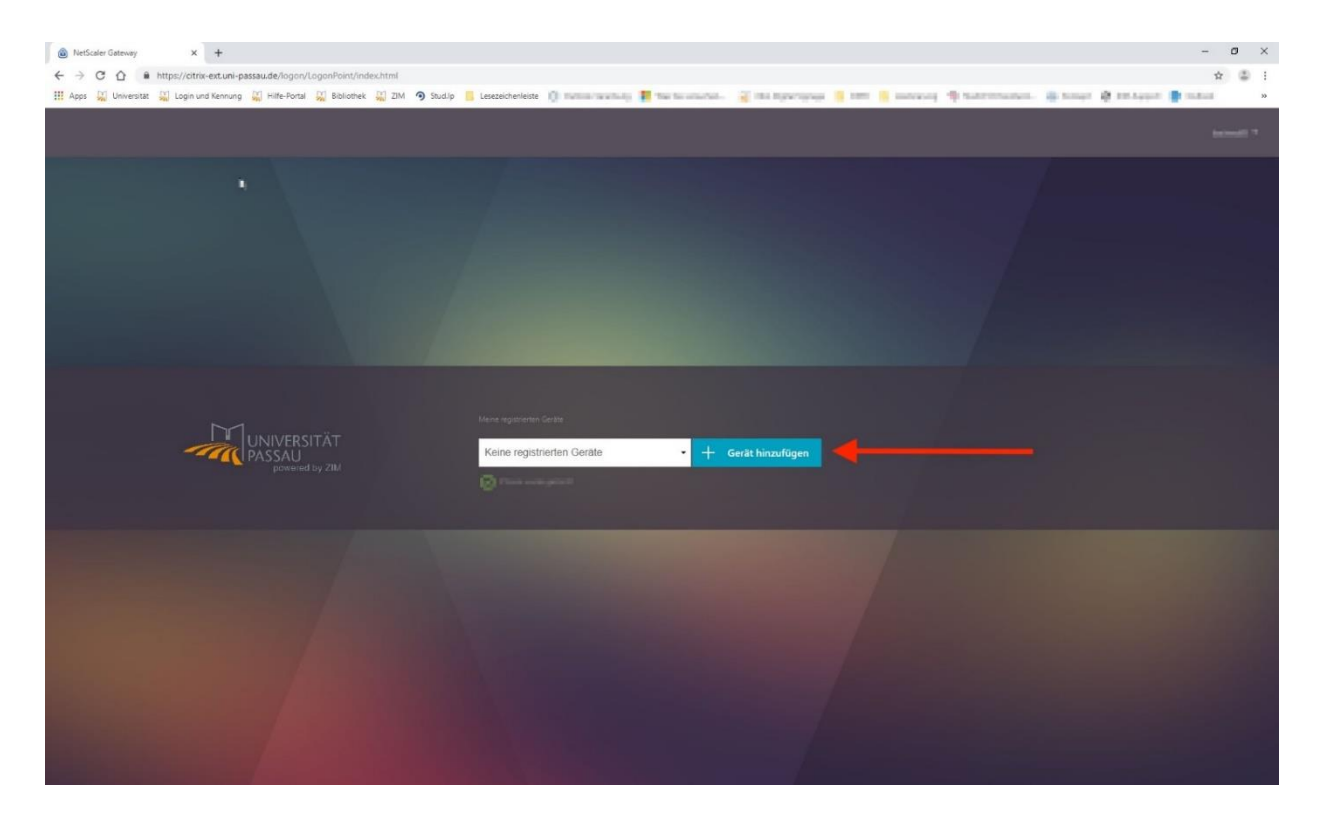

Nachdem auf "Gerät hinzufügen" geklickt wurde, kann ein beliebiger Name für das Smartphone oder Tablet vergeben werden. Nach Eingabe des Namens wird eine Zeichenkette und ein QR-Code bereitgestellt.

*Hinweis: Die Einrichtung der 2FA auf diesem Weg können Sie exakt einmal selbst für Ihr Smartphone oder Tablet vornehmen. Wenn Sie also z.B. ein neues Smartphone haben, loggen Sie sich unbedingt mit dem alten Gerät nochmals in Citrix ein, gehen Sie über den Browser VIA Citrix auf citrix-ext.uni-passau.de/manageotp und registrieren Sie dort das neue Gerät. Sollten Sie diese Möglichkeit nicht mehr haben (z.B. durch Geräteverlust) oder auf weitere Probleme stoßen, so kontaktieren Sie bitte den ZIM-Support.*

#### **Schritt 1:**

Klicken Sie auf "Starten" in der App. Anschließendistderfolgende Bildschirmzu sehen:

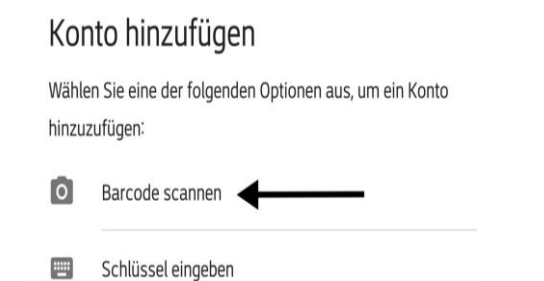

#### **Schritt 2:**

Dort wählen Sie dann die Option "Barcode scannen" und scannen den bereitgestellten Barcode.

*Hinweis: Es ist zwingend erforderlich den Barcode-Scanner der App "Google Authenticator" zu nutzen! Bitte scannen Sie den Code nicht mit einer anderen beliebigen App.*

Anschließend sollte die App abfragen, ob das Konto wirklich hinzugefügt werden soll:

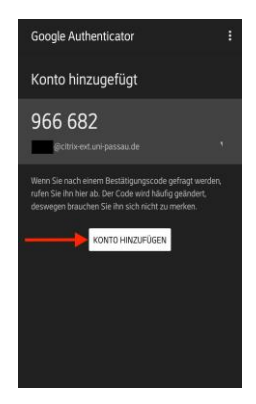

#### **Schritt 3:**

Nachdem das Konto hinzugefügt wurde, sollte die App folgendermaßen aussehen:

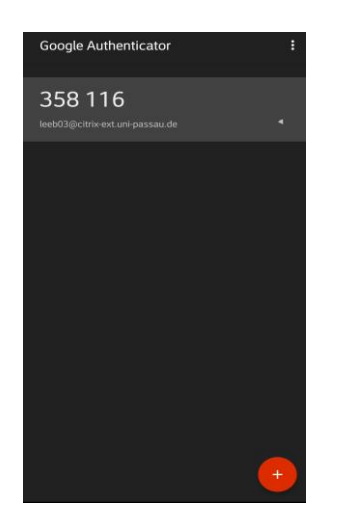

Nachdem der QR-Code erfolgreich gescannt wurde, sollte die Meldung erscheinen, dass das Gerät hinzugefügt wurde.

#### **Registrierung des Geräts abschließen**

Nachdem nun das Konto betriebsbereit eingerichtet wurde, sieht dieWebseite zum Registrieren des Smartphones oder Tablets folgendermaßen aus:

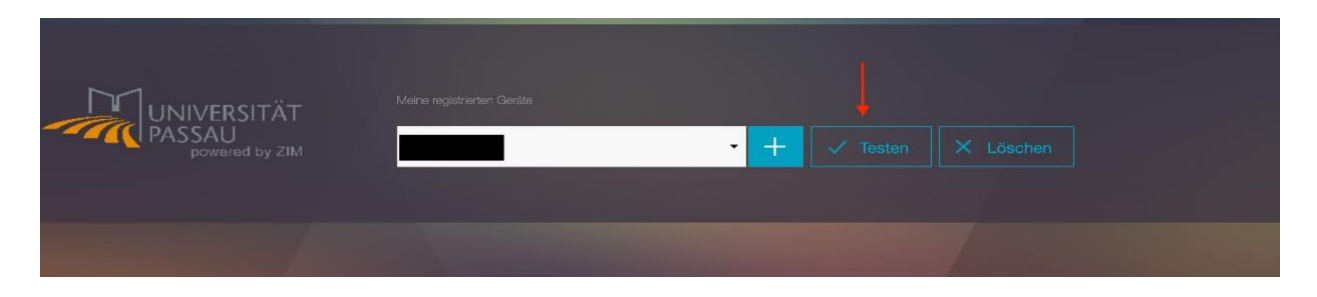

Der vorhandene Button "Testen" ermöglicht eine Überprüfung, ob die Einrichtung erfolgreich war. Dazu klicken Sie auf den "Testen"-Button, anschließend kommt die Abfrage eines Einmalpassworts. Dazu in der App das Einmalpasswort ablesen, eingeben und bestätigen. Wenn der Test funktioniert, so ist die Zwei-Faktor-Authentifizierung (2FA) erfolgreich eingerichtet.

*Hinweis: Stellen Sie sicher, dass Ihr Smartphone oder Tablet und Ihr Rechner die gleiche Uhrzeit eingestellt haben. Nur so ist die 2FA valide.*

### <span id="page-12-0"></span>**iOS**

Da nun die App auf ihrem Smartphone oder Tablet installiert ist, kann das Gerät registriert werden, um valide Einmalpasswörter für den externen Zugang zu generieren.

Erfolgt die Ersteinrichtung nicht im kabelgebundenen Netz der Universität, so können Sie **exakt (!) einmal** Ihr Smartphone oder Tablet für die Zwei-Faktor-Authentifizierung (2FA) auf der Webseite<https://citrix-ext.uni-passau.de/manageotp> einrichten.

Bitte melden Sie sich auf der o.g. Website mit Ihrer ZIM-Kennung und Ihrem Passwort an:

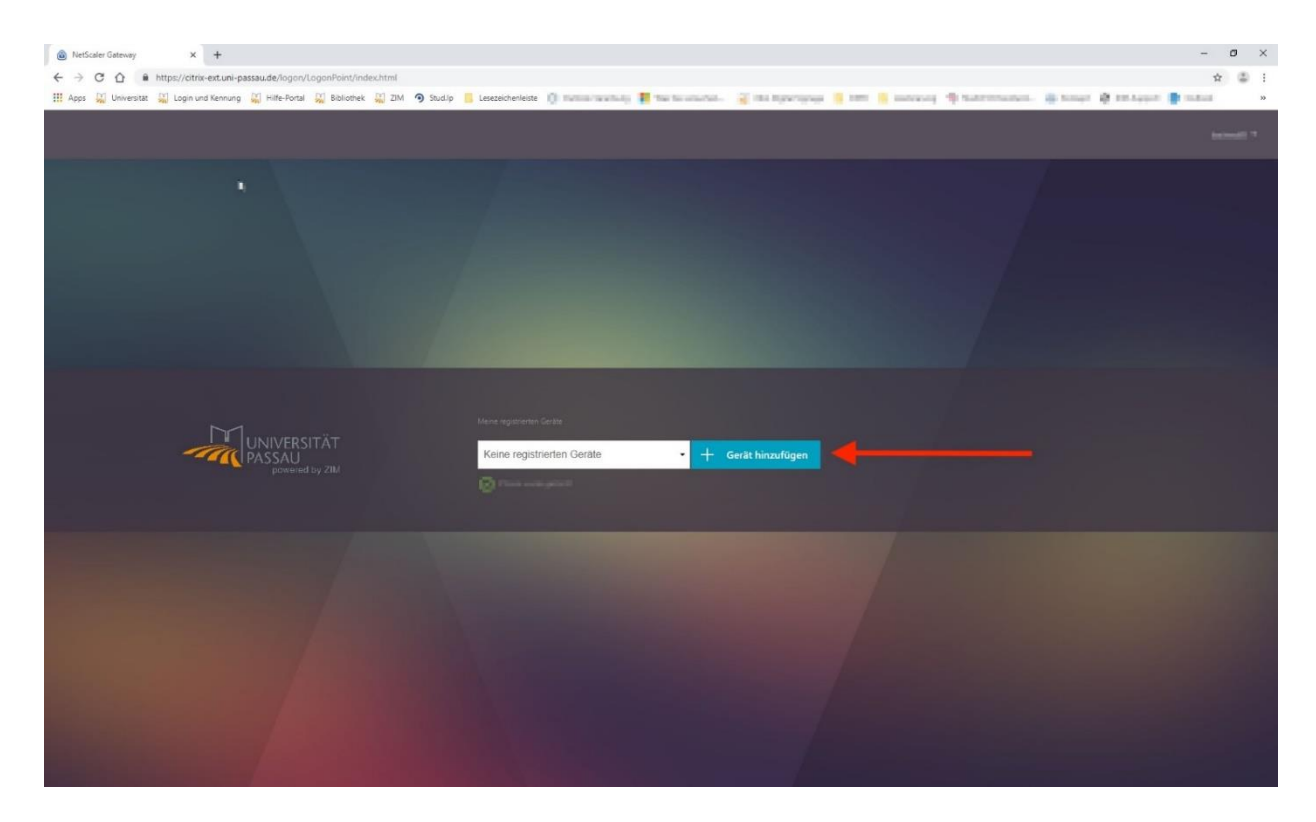

Nachdem auf "Gerät hinzufügen" geklickt wurde, kann ein beliebiger Name für das Smartphone oder Tablet vergeben werden. Nach Eingabe des Namens wird eine Zeichenkette und ein QR-Code bereitgestellt.

*Hinweis: Die Einrichtung der 2FA auf diesem Weg können Sie exakt einmal selbst für Ihr Smartphone oder Tablet vornehmen. Wenn Sie also z.B. ein neues Smartphone haben, loggen Sie sich unbedingt mit dem alten Gerät nochmals in Citrix ein, gehen Sie über den Browser VIA Citrix auf citrix-ext.uni-passau.de/manageotp und registrieren Sie dort das neue Gerät. Sollten Sie diese Möglichkeit nicht mehr haben (z.B. durch Geräteverlust) oder auf weitere Probleme stoßen, so kontaktieren Sie bitte den ZIM-Support.*

#### **Schritt 1:**

Klicken Sie auf "Einrichtung starten" in der App. Anschließend ist der folgende Bildschirm zu sehen:

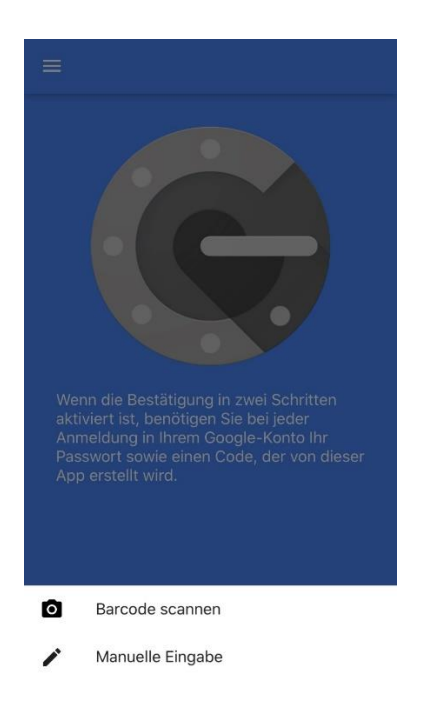

#### **Schritt 2:**

Klicken Sie zum Scannen des QR-Codes auf "Barcode scannen".

*Hinweis: Es ist zwingend erforderlich den Barcode-Scanner der App "Google Authenticator" zu nutzen! Bitte scannen Sie den Code nicht mit einer anderen beliebigen App.*

Danach öffnet sich die Kamera mit der Abfrage, ob "Google Authenticator". auf die Kamera zugreifen darf:

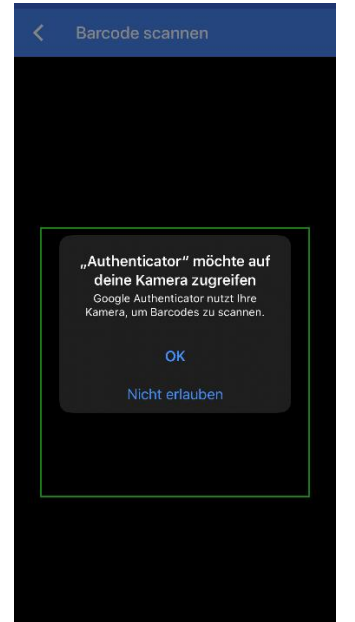

Der Dialog muss mit dem Klicken auf "OK" bestätigt werden.

#### **Schritt 4:**

Anschließend wird der QR-Code gescannt. Nachdem das Konto hinzugefügt wurde, sollte die App folgendermaßen aussehen:

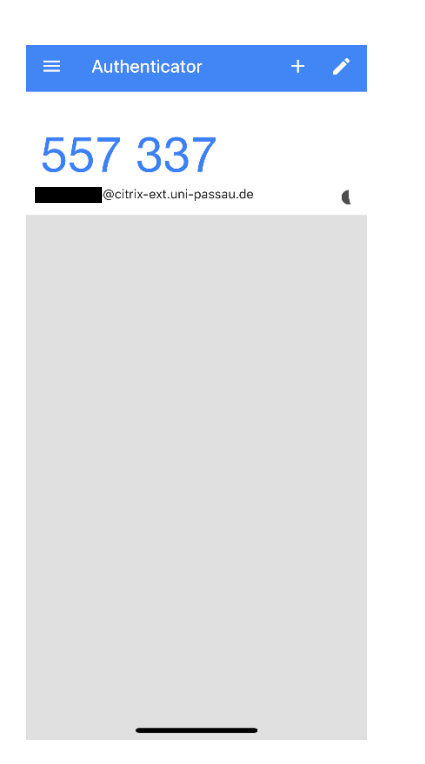

#### **Registrierung des Geräts abschließen**

Nachdem nun das Konto betriebsbereit eingerichtet wurde, sieht dieWebseite zum Registrieren des Smartphones oder Tablets folgendermaßen aus:

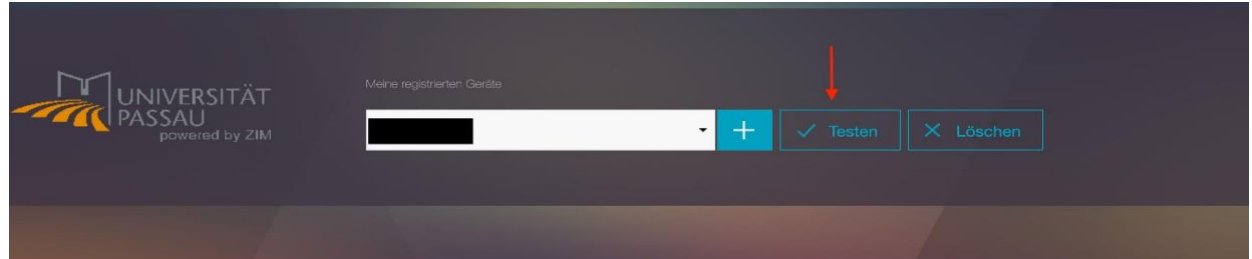

Der vorhandene Button "Testen" ermöglicht eine Überprüfung, ob die Einrichtung erfolgreich war. Dazu klicken Sie auf den "Testen"-Button, anschließend kommt die Abfrage eines Einmalpassworts. Dazu in der App das Einmalpasswort ablesen, eingeben und bestätigen. Wenn der Test funktioniert, so ist die Zwei-Faktor-Authentifizierung (2FA) erfolgreich eingerichtet.

*Hinweis: Stellen Sie sicher, dass Ihr Smartphone oder Tablet und Ihr Rechner die gleiche Uhrzeit eingestellt haben. Nur so ist die 2FA valide.*

# <span id="page-15-0"></span>**2.3 Citrix Oberfläche – Rechner und Laptops**

Im Folgenden wird die Benutzeroberfläche von Citrix erläutert, auf welche man nach dem Login gelangt. Dabei wird beim ersten Start eine leere Übersicht gezeigt:

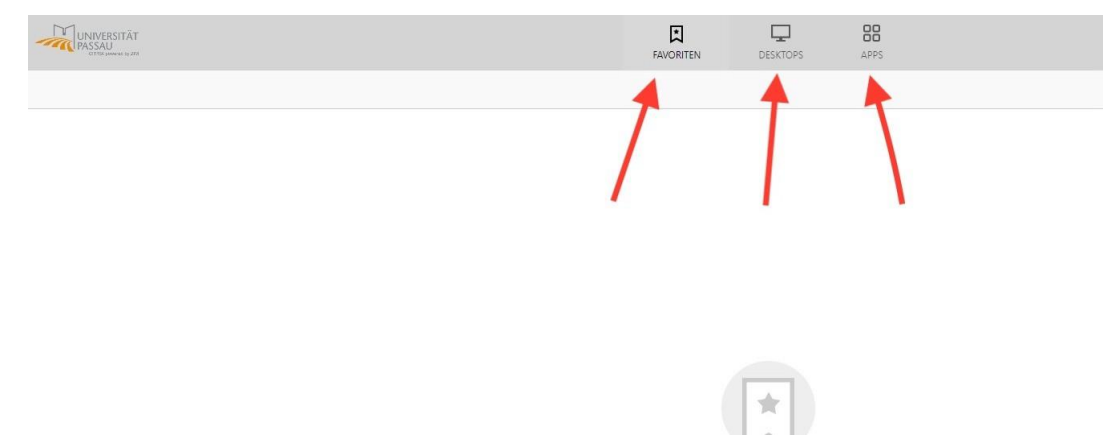

#### <span id="page-15-1"></span>**2.3.1 Favoriten**

Hier befinden sich alle Desktops bzw. Applikationen, welche als Favoriten markiert wurden. Diese können nach Belieben selbst verwaltet werden, also hinzugefügt oder entfernt werden. Dies geschieht über den Button "Details". Es wird empfohlen, sich den Desktop als Favorit zu setzen, da dieser die eigentliche Desktopanwendung darstellt und somit schneller erreicht werden kann.

#### <span id="page-15-2"></span>**2.3.2. Desktops**

#### <span id="page-15-3"></span>**Details**

Was bewirken "Details" bei einem Desktop?

Dieser kann **Geöffnet**, **Neu gestartet** oder **Zu Favoriten hinzugefügt** werden Standardmäßiger Home-Desktop in Citrix:

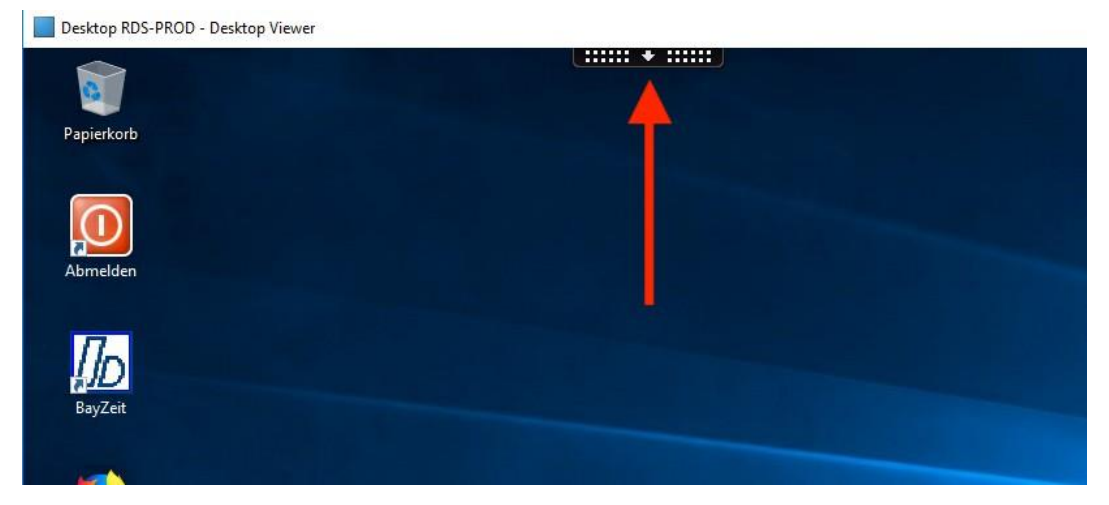

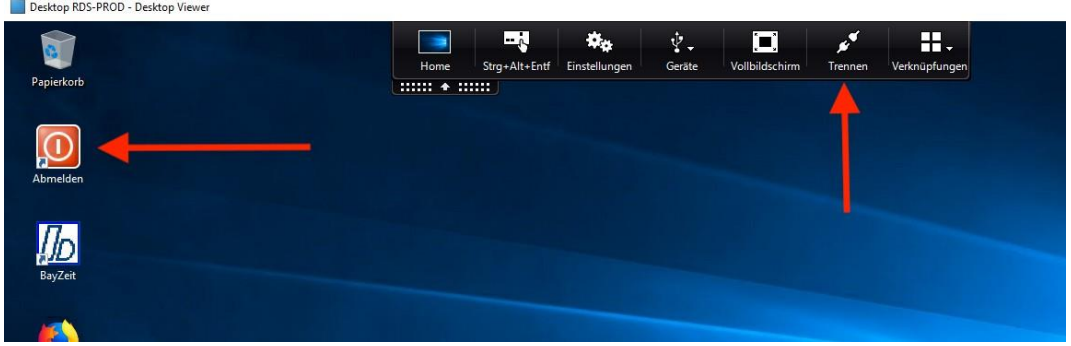

#### <span id="page-16-0"></span>**Abmelden vs. Trennen**

Abmelden: **muss** doppelt geklickt werden und schließt die Sitzung komplett (= Herunterfahren).

Trennen: trennt die aktuelle Sitzung, diese wird jedoch noch 4 Stunden erhalten, sprich diese Funktion ist dazu gedacht, wenn man den Rechner wechselt.

# <span id="page-17-0"></span>**3 Einrichten von Citrix – Intel NUC**

In diesem Kapitel wird beschrieben, wie der Zugang zum Digital Workspace auf Intel NUC eingerichtet wird.

Der Intel NUC startet über das Netzwerk und verbindet sich dann zu den Servern des ZIM (Citrix-Arbeitsplatz).

Der Intel NUC ist der standardisierte Thin Client des ZIMs zur Nutzung von Citrix ohne eigene Festplatte. Der Thin Client macht nichts anderes, als dass er von alleine den Citrix Receiver startet und Sie somit nur noch Ihre Arbeitsumgebung auswählen müssen. Dies wird im Kapitel Citrix Receiver genauer erklärt. Beginnen wir mit der Frontansicht des NUCs:

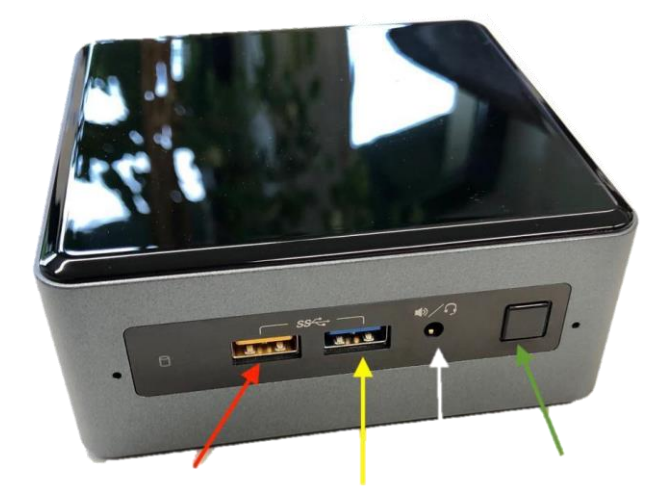

**Fehler! Verweisquelle konnte nicht gefunden werden.** Tabelle zeigt eine Übersicht der Anschlüsse, die sich auf der Vorderseite des NUCs befinden.

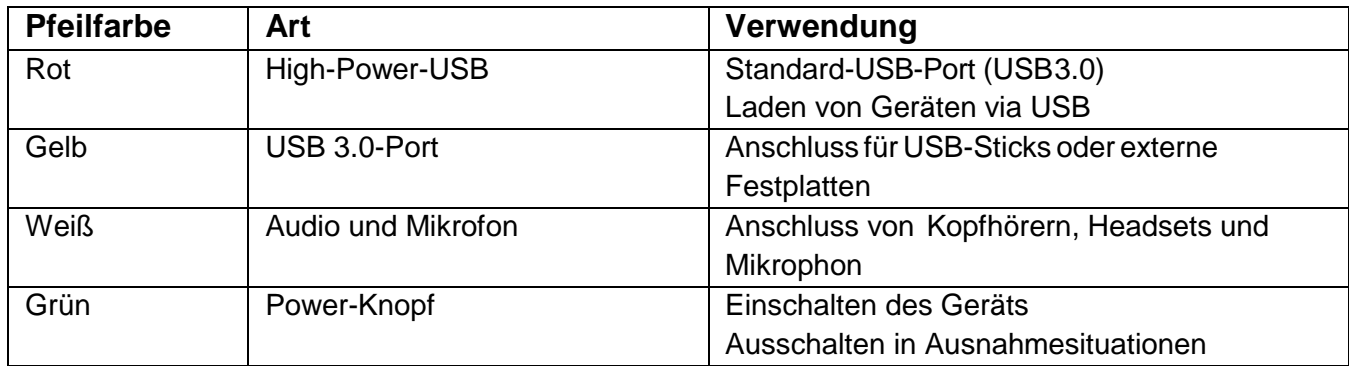

Da nun die Frontseite des Thin Clients bekannt ist, gehen wir über zur Rückansicht des Thin Clients nachfolgender Abbildung.

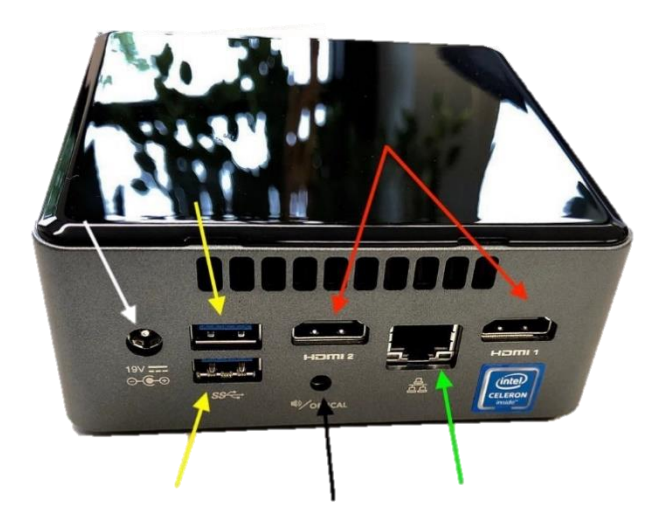

Die Details der Anschlüsse sind in nachfolgender Tabelle aufgelistet:

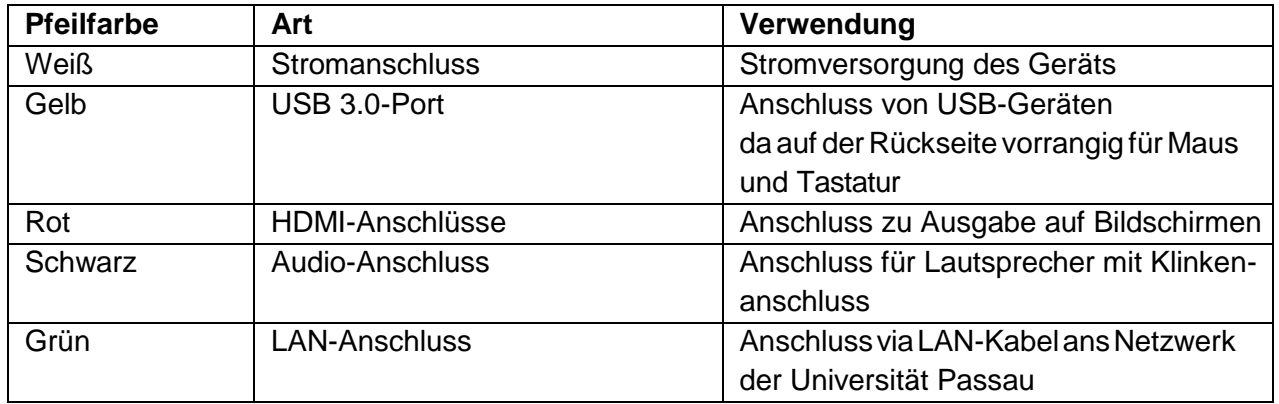

Schalten Sie den Intel NUC ein und warten Sie, bis nachfolgende Anmeldeseite angezeigt wird. Bitte melden Sie sich mit Ihrer ZIM-Kennung und Ihrem Passwort an.

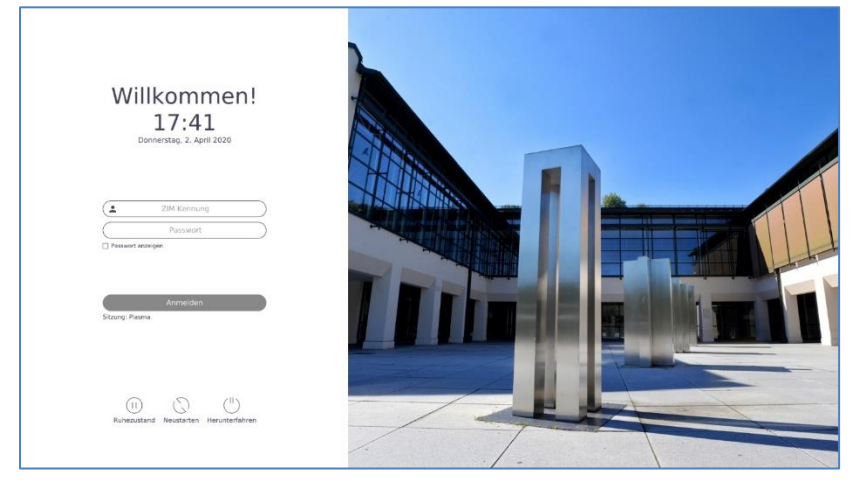

# <span id="page-20-0"></span>**3.1. Citrix Oberfläche – Intel NUC**

Im Folgenden wird die Benutzeroberfläche von Citrix erläutert, auf welche man nach dem Login gelangt.

#### <span id="page-20-1"></span>**Desktop und Favoriten**

Sie sehen das Receiver-Fenster, das nach dem Start immer das Register "Favoriten" anzeigt. Zur Vereinfachung haben Sie die Möglichkeit, die gewünschte Windows-Session (hier im Beispiel "Bibliothek") in den Favoriten anzuzeigen. Hierzu wechseln Sie in das Register "Desktops", klicken mit der linken Maustaste auf Details und wählen dann "Zu Favoriten hinzufügen".

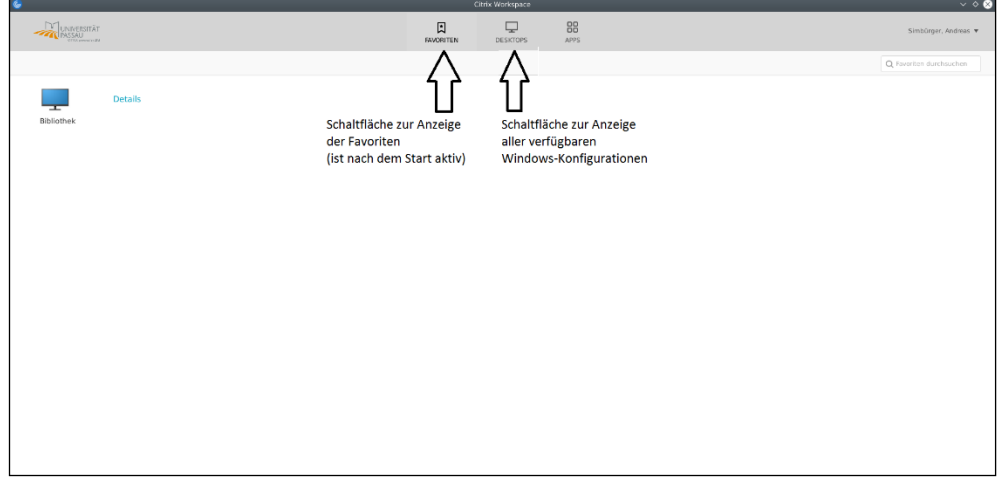

Mit einem Doppelklick auf das Desktopsymbol starten Sie die Windows-Session.

#### <span id="page-20-2"></span>**Windows-Session beenden**

Beenden Sie die Windows-Session über Windows-Knopf → Benutzersymbol → **Abmelden** (wie bei Windows-10-Standardinstallationen). Nach dem Beenden der Windows-Session schalten Sie das Gerät aus oder Sie müssen sich zusätzlich noch vom Citrix-Receiver abmelden. Dazu klicken Sie rechts oben auf *ihren Namen* und wählen im dann erscheinenden Menü **Abmelden**.

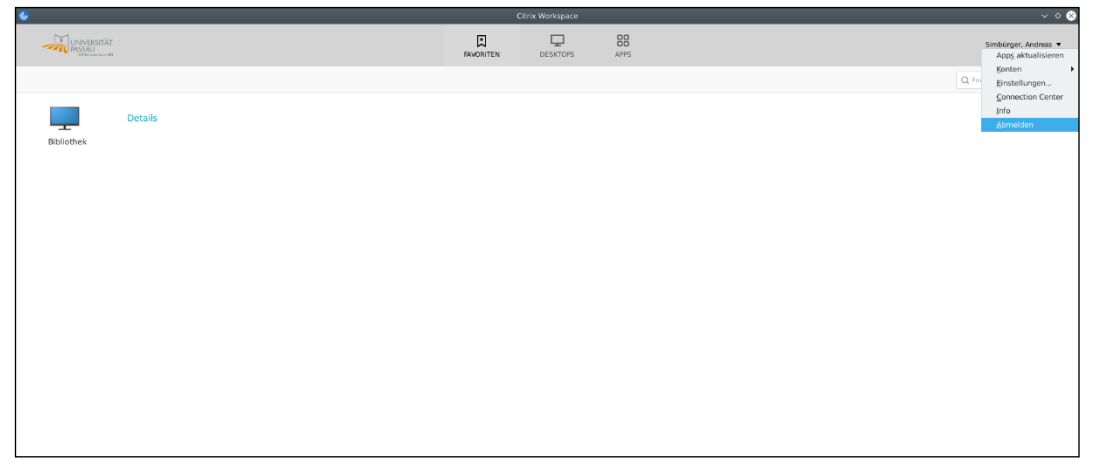

*Hinweis: Bitte melden Sie sich vom Gerät ab, bzw. sperren Sie dieses, wenn Sie Ihren Arbeitsplatz verlassen*

#### <span id="page-21-0"></span>**Windows-Session minimieren**

Wenn Sie beispielsweise zum Sperren des Gerätes auf das "Startmenü" des NUC zugreifen (siehe nächster Punkt), aber Ihre Sitzung nicht beenden möchten, können Sie die Sitzung auch minimieren.

Verwenden Sie hierfür das Citrix-Menü am oberen Bildschirmrand (weißer Pfeil auf schwarzem Grund) und wählen Sie dort "Fenster". Dadurch wird das Fenster des Citrix-Desktops verkleinert und Sie gelangen wieder auf die Linux-Oberfläche.

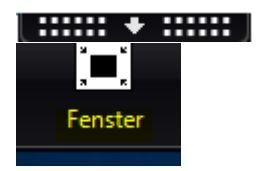

Um das Fenster später wieder zu maximieren, wählen Sie im beschriebenen Menü die Schaltfläche "Vollbild".

#### <span id="page-21-1"></span>**Von Intel NUC abmelden**

Nach dem Beenden der Windows Session können Sie sich über das "Startmenü" des NUC vom Gerät abmelden (Startmenü→Leave→Log Out)

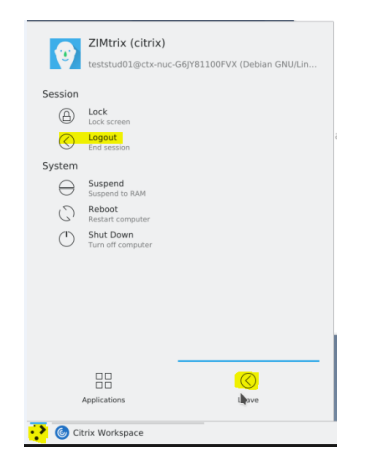

#### <span id="page-22-0"></span>**Intel NUC ausschalten**

Wenn Sie den Intel NUC ausschalten möchten, können Sie nach dem Beenden der Windows-Sitzung einfach auf den Einschaltknopf des Gerätes drücken. Danach fährt es sich herunter und schaltet sich ab.

Alternativ können Sie das Gerät über das "Startmenü" des NUC → Leave→Shut Down herunterfahren:

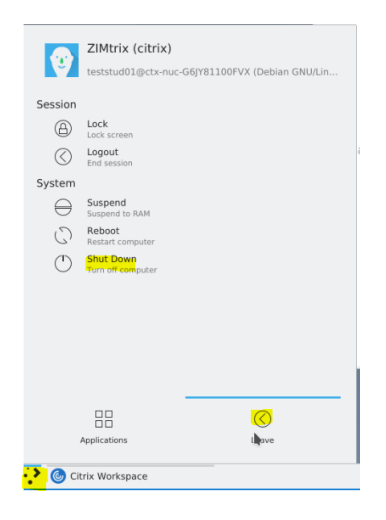